# Návod na kreslení ozubeného kola převodovky

## CATIA V5 R16

Autor : Daniel Beneš | Rok : 2008

Než začneme pracovat, musíme si zvolit rovinu, na které vytvoříme sketch. V našem případě volíme rovinu Y ; Z.

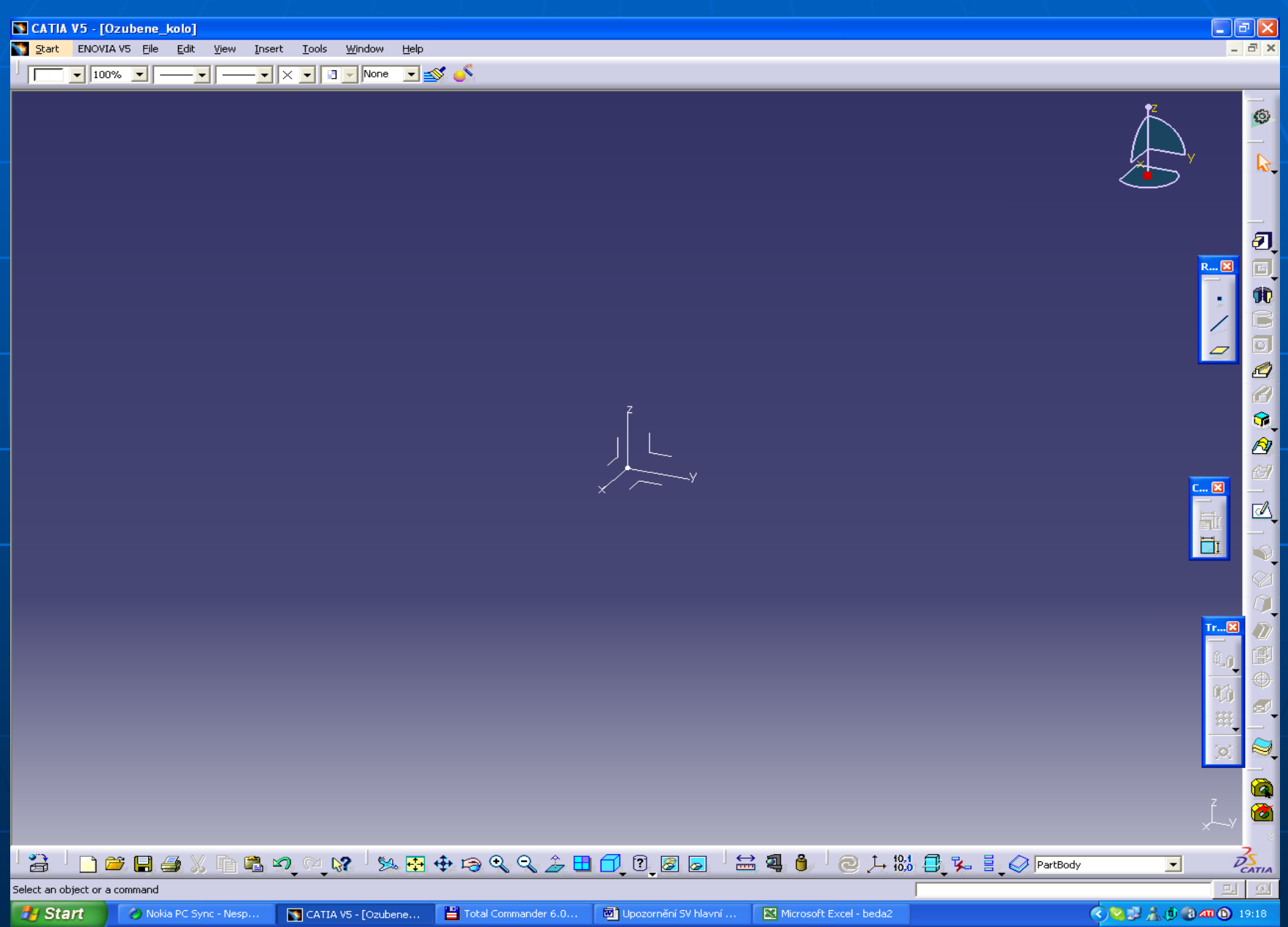

#### Rovinu máme zvolenou, takže můžeme přistoupit k vlastnímu kreslení. Zvolíme ikonu circle a můžeme nakreslit kružnici. Střed kružnice volíme v nulovém bodě osového kříže.

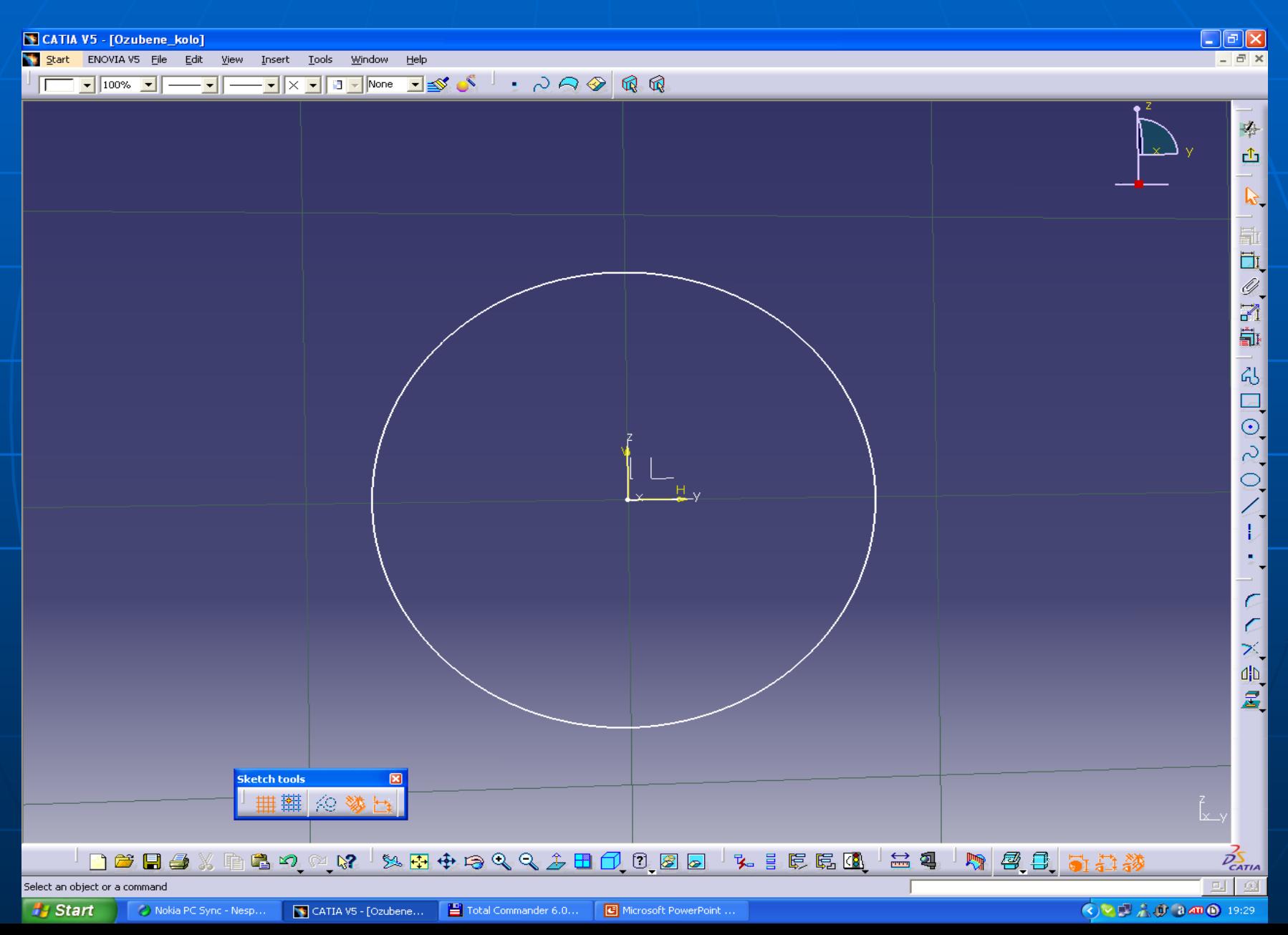

 $\Box$ e $\times$ CATIA V5 - [Ozubene\_kolo] Start ENOVIA V5 File Edit View  $\Box$  > Window Help  $\underline{\texttt{Insert}}~~\underline{\texttt{Tools}}$ —┳┳━┳|x┳|उनाषि० ने छूदै । २०७ ® ®  $\sqrt{100\%}$  $\frac{1}{2}$ த் k,  $\mathcal C$  $\epsilon$  $\overline{\mathscr{C}}_{\mathbb{Q}}$ 小豆 **Sketch tools 曲羅 © 爹邑** │□<sup>●■●☆</sup>●●り☆☆│☆田+ゃゃくよ■①□@◎│☆ ≣ 55 G │ <mark>≐ 4 │ h</mark> @ B <mark>5 5</mark> 5 8#  $\frac{25}{25}$  $\Box$   $\Box$ Select an object or a command **B** Start Total Commander 6.0... G Microsoft PowerPoint ... **◆▽■五動③2019:32**  $\Diamond$  Nokia PC Sync - Nesp... CATIA V5 - [Ozubene...

Kružnici nyní zakótujeme pomocí funkce constraint definition, kde zadáme požadovaný rozměr.

Stejným postupem, jako na snímku č.3, Vytvoříme hlavovou kružnici kola. Na požadovaný rozměr je třeba použít opět funkci constraint definition.

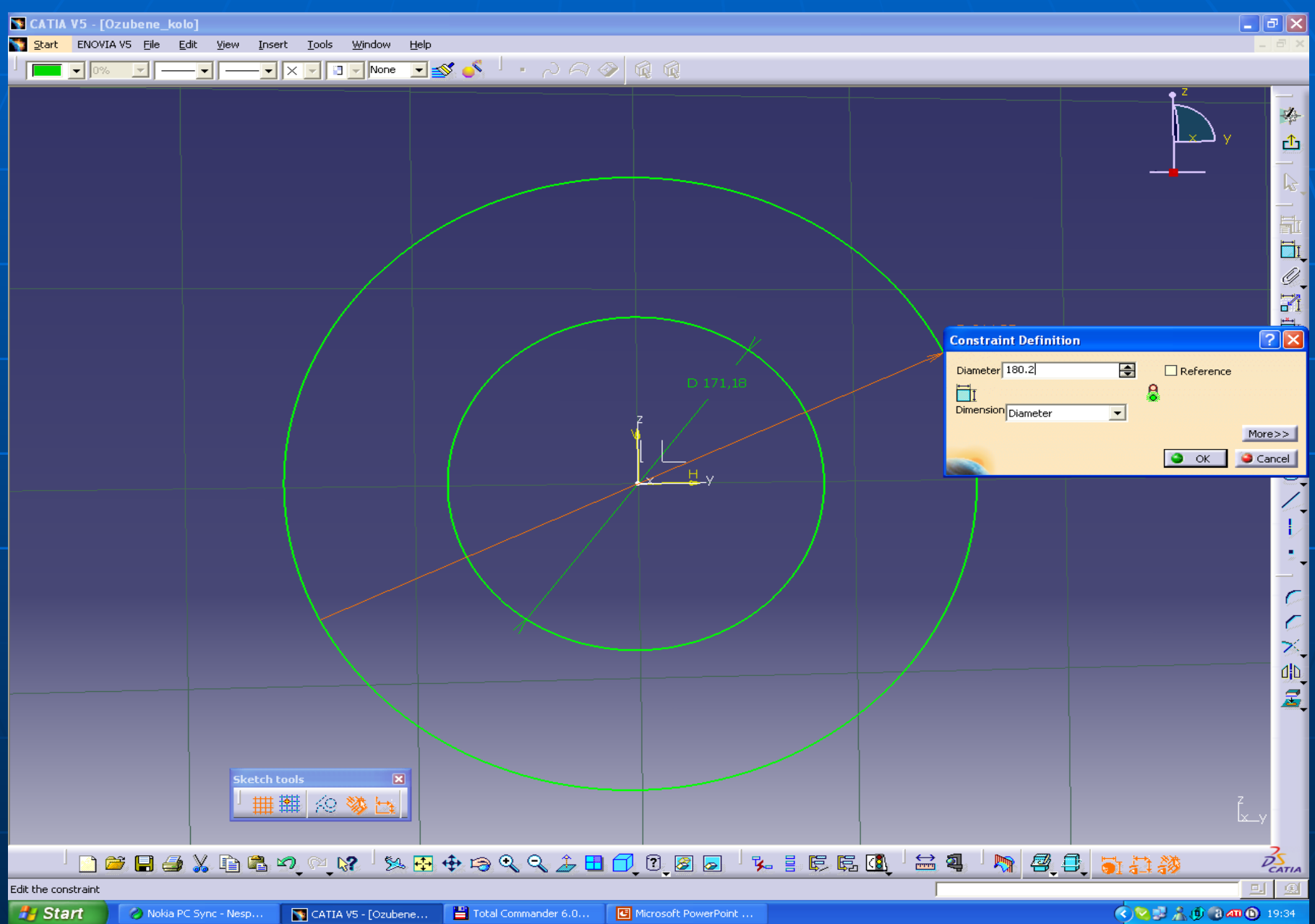

Nyní přistoupíme k nakreslení boku zubu. Musíme si otevřít podfunkce circle, kde volíme funkci tre.point.arc. a nakreslíme oblouk.

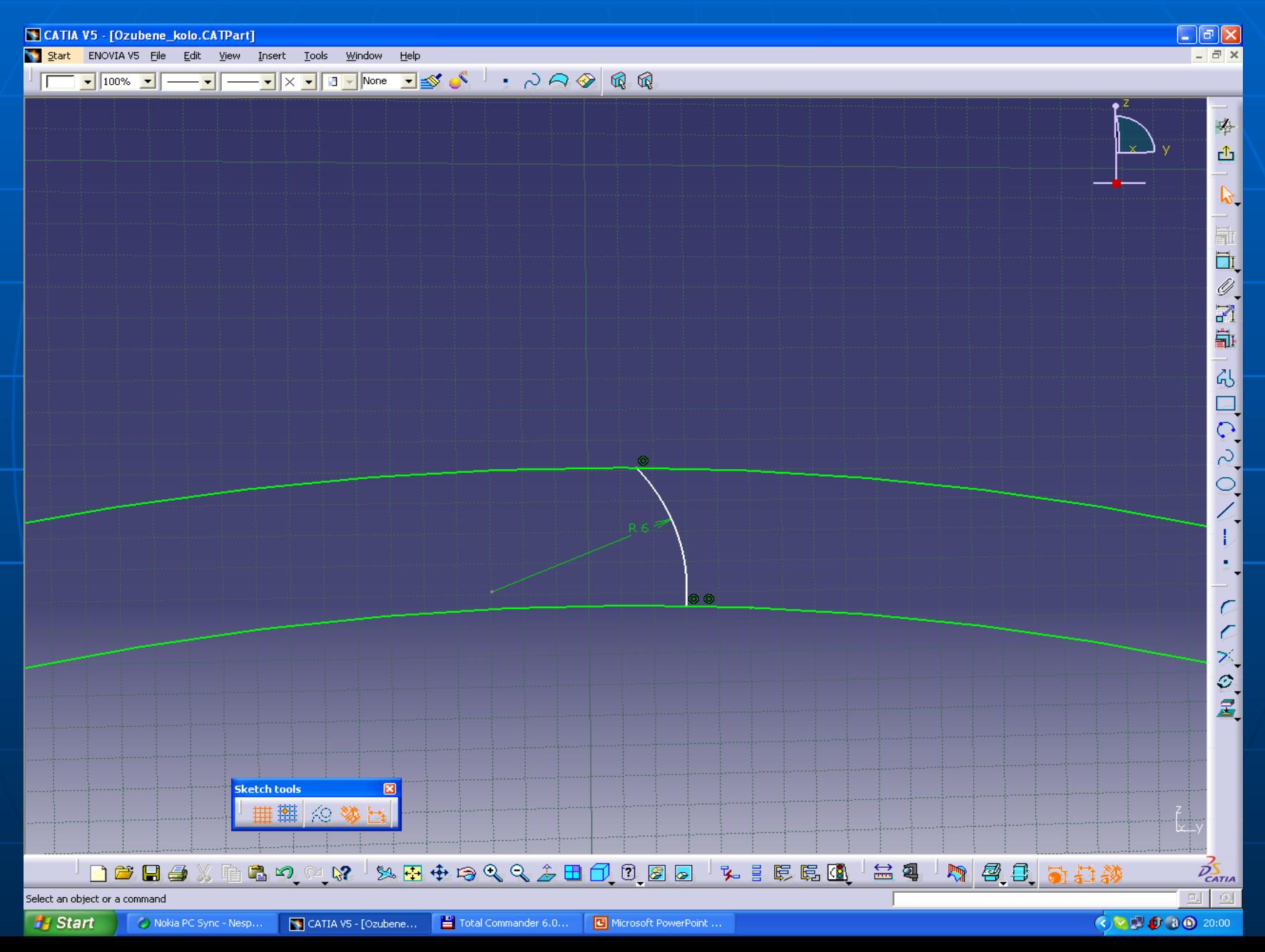

Stejným způsobem, jako na snímku 6, nakreslíme i druhý oblouk.

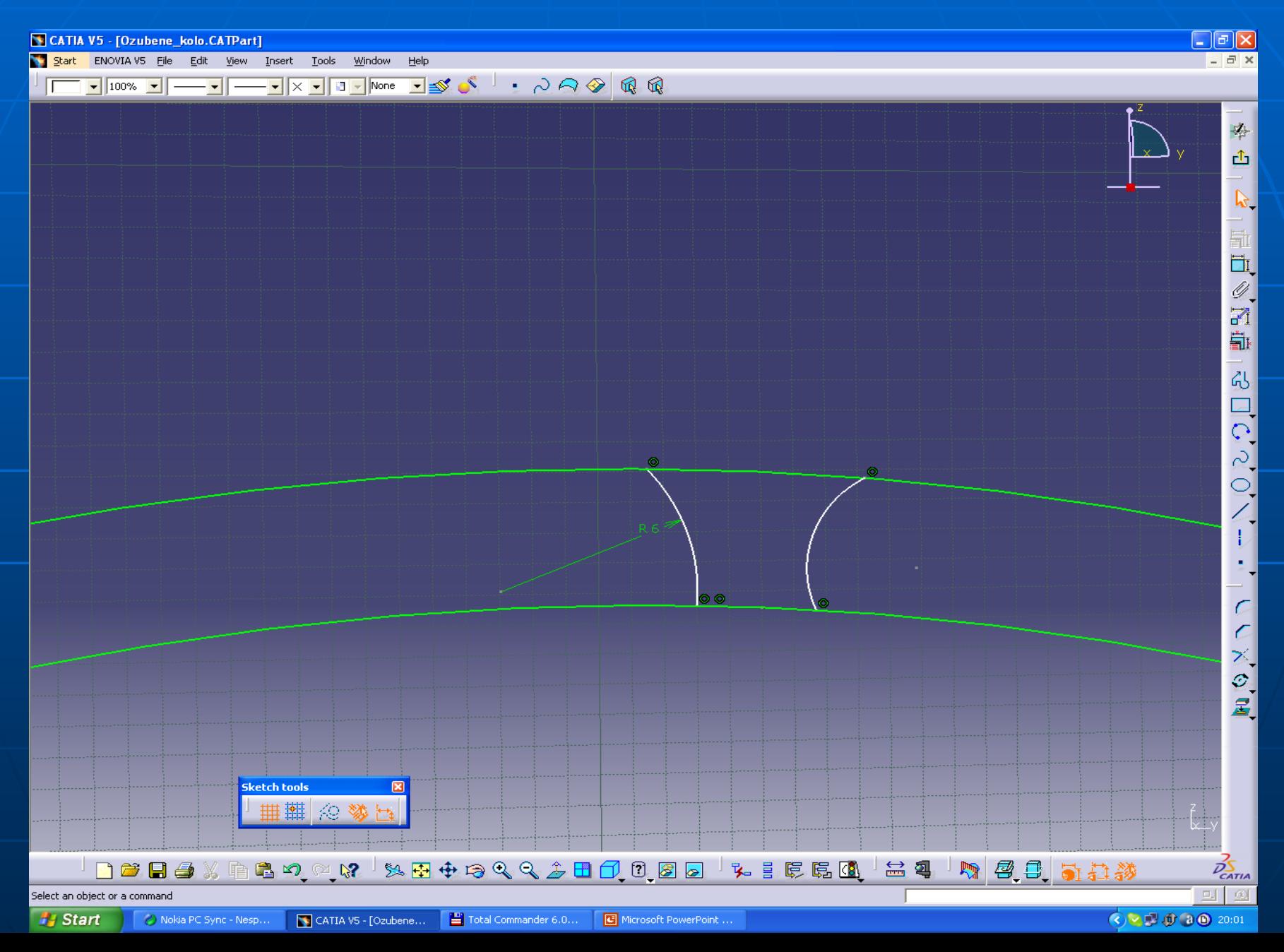

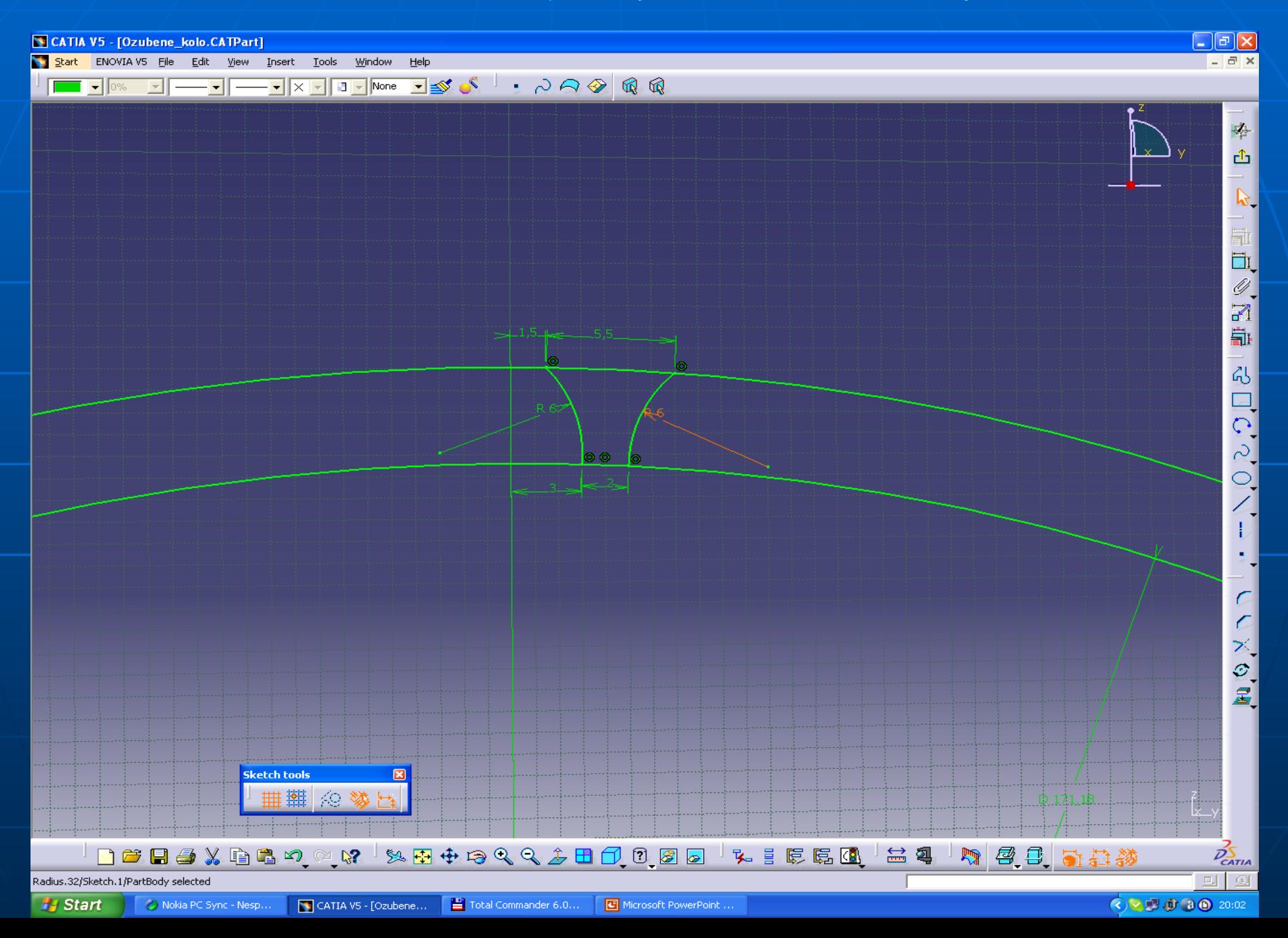

Nyní ořežeme hlavovou a patní kružnici pomocí fce. Quick trim a trim.

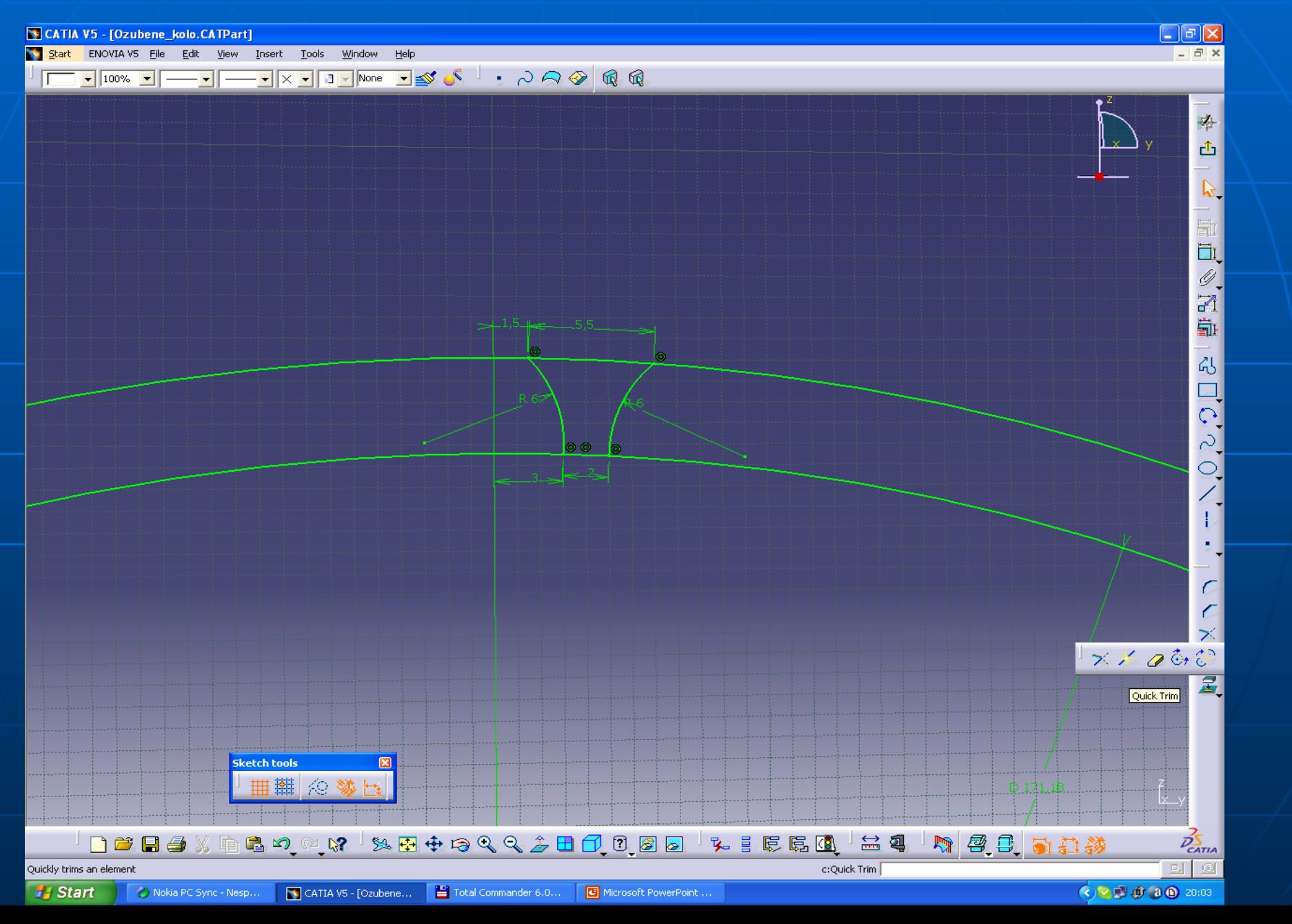

Nyní si vytvoříme pomocnou čáru přes sketch tools a ikonu construction/standard elements a zakótujeme přes fci. constraint.

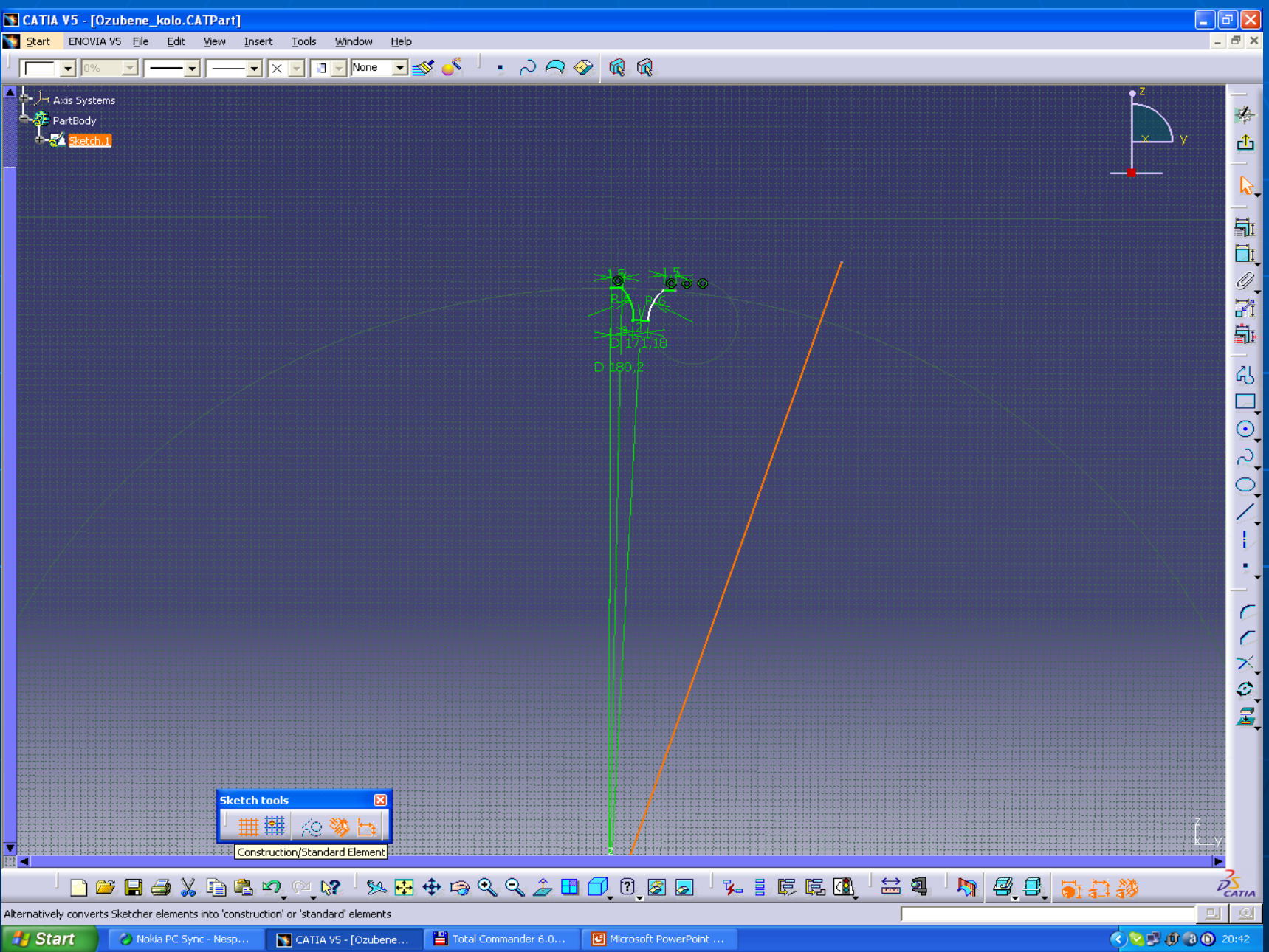

Pomocí vazby coincidence constraint připojíme kružnici k zubu.

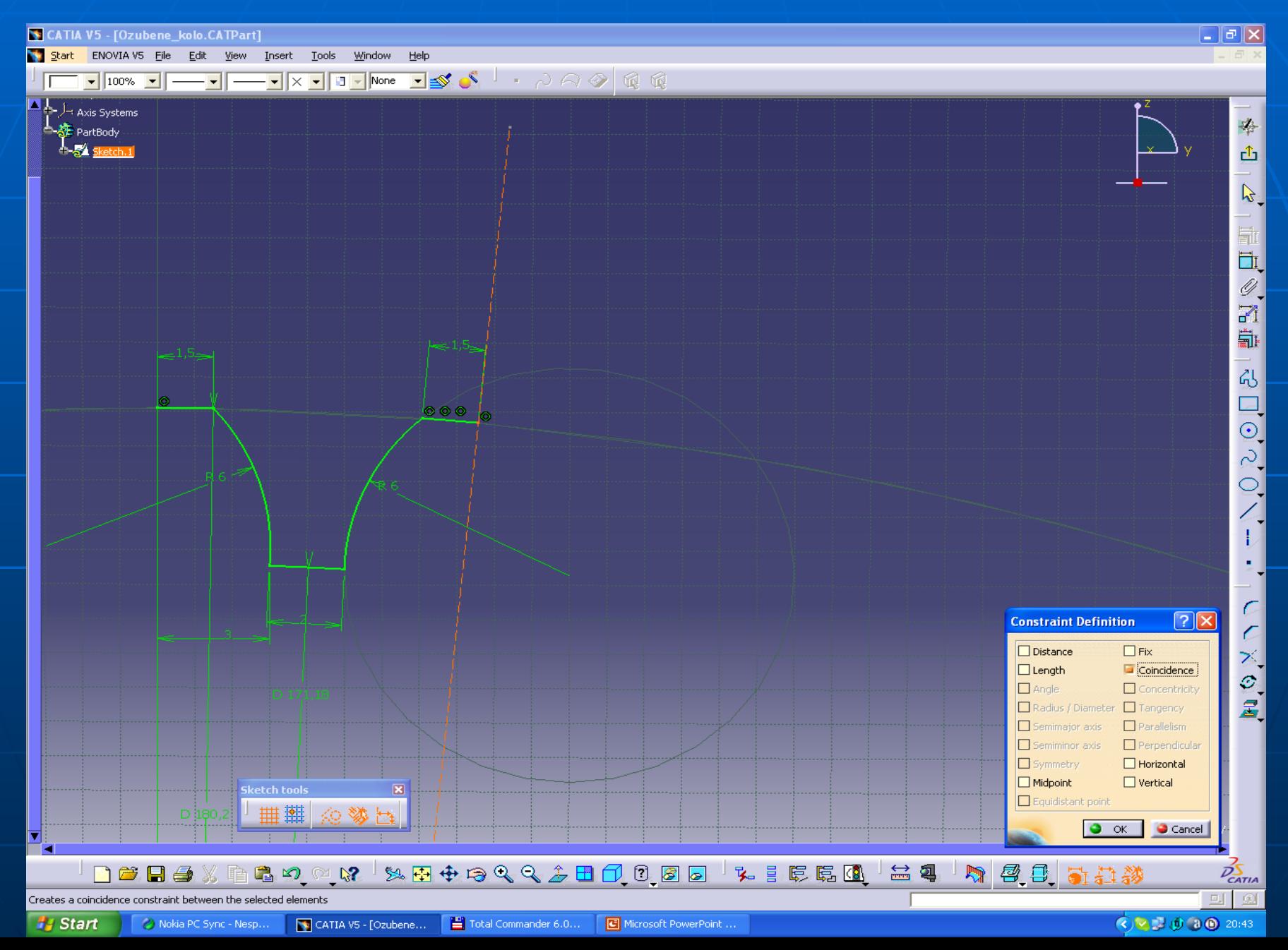

Nyní orotujeme zuby po celém obvodu kružnice pomocí funkce rotation definition, kde nastavíme počet zubů, zapneme duplikační mód constraint conservation a zadáme úhel.

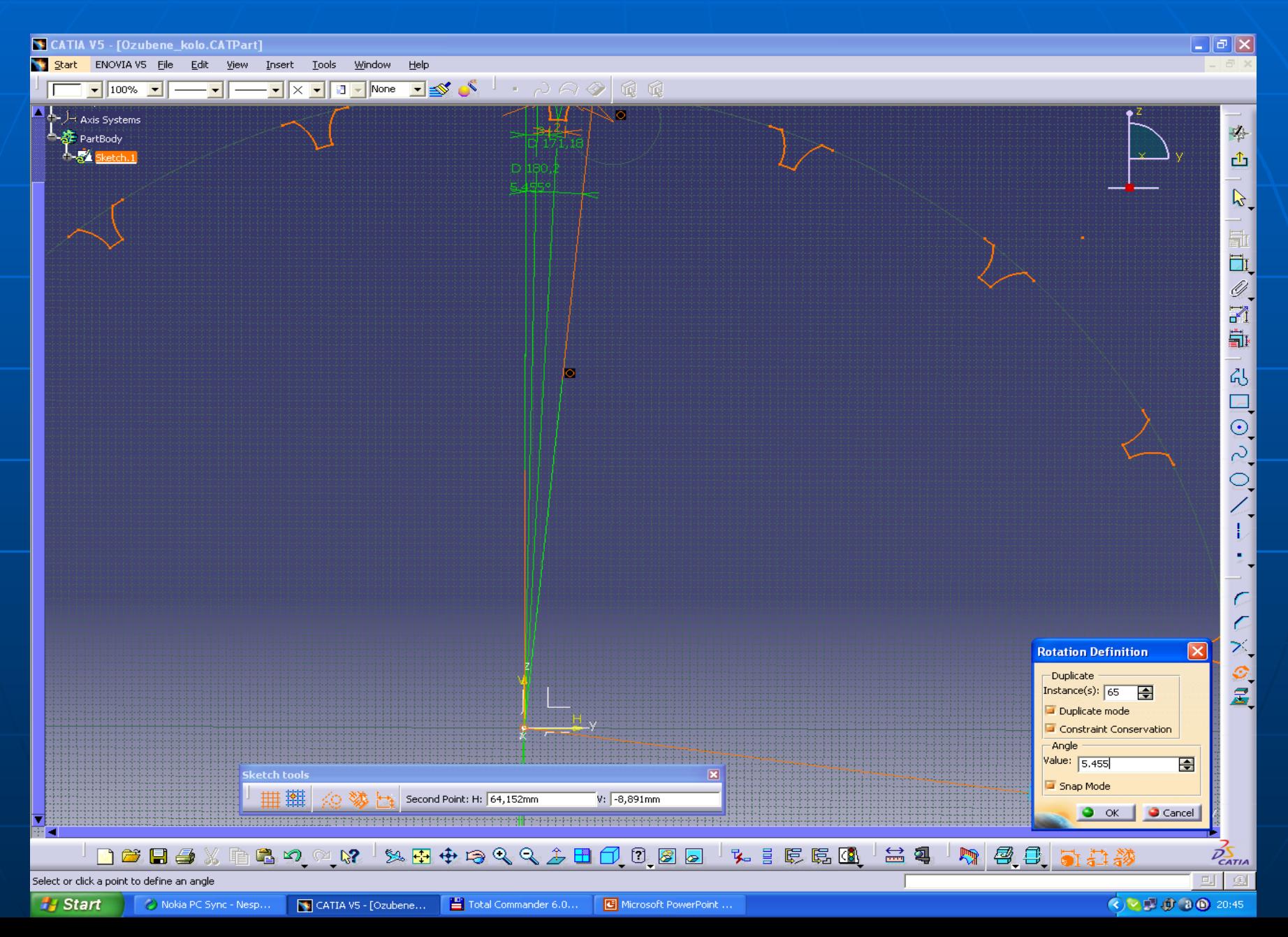

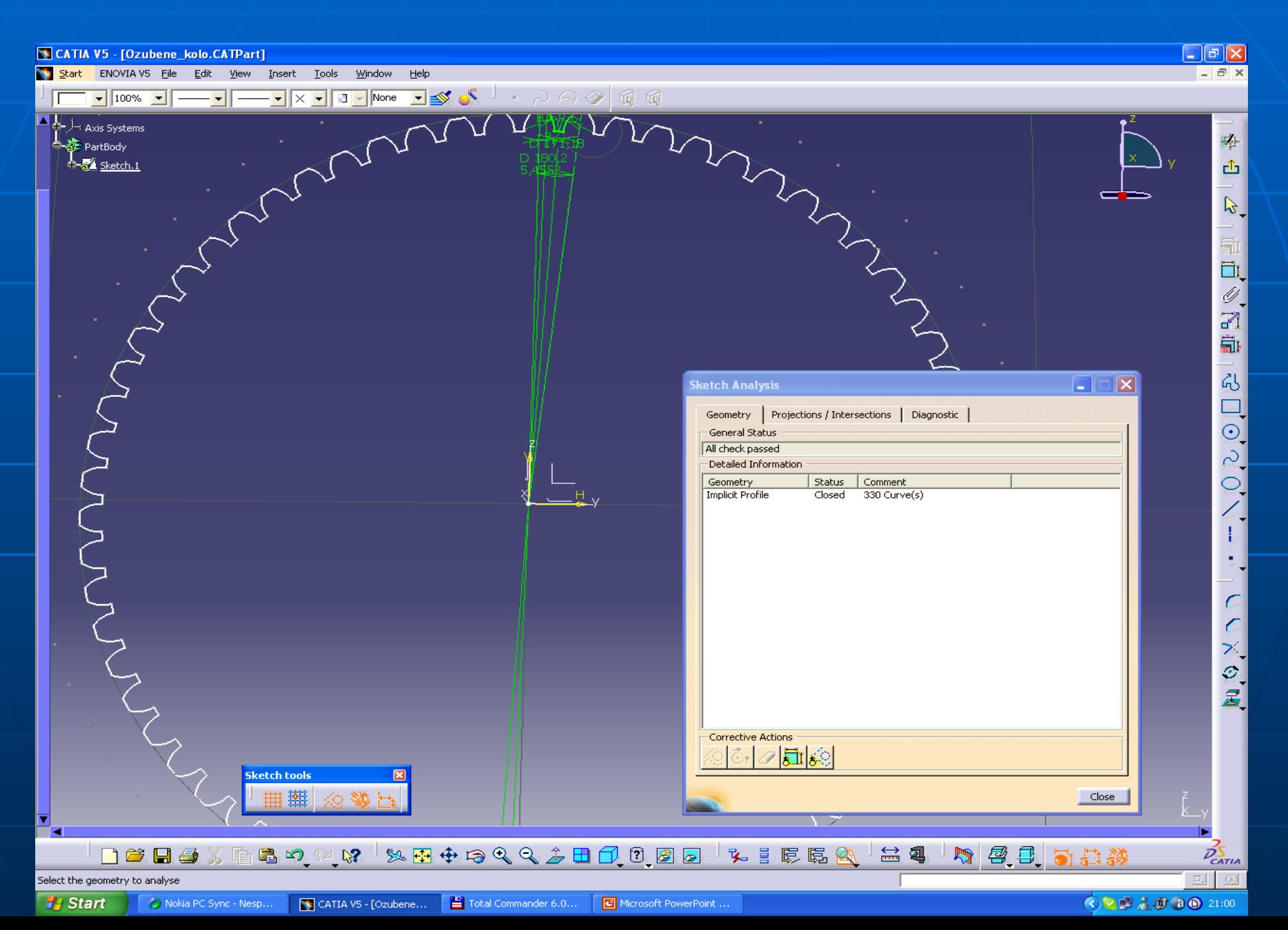

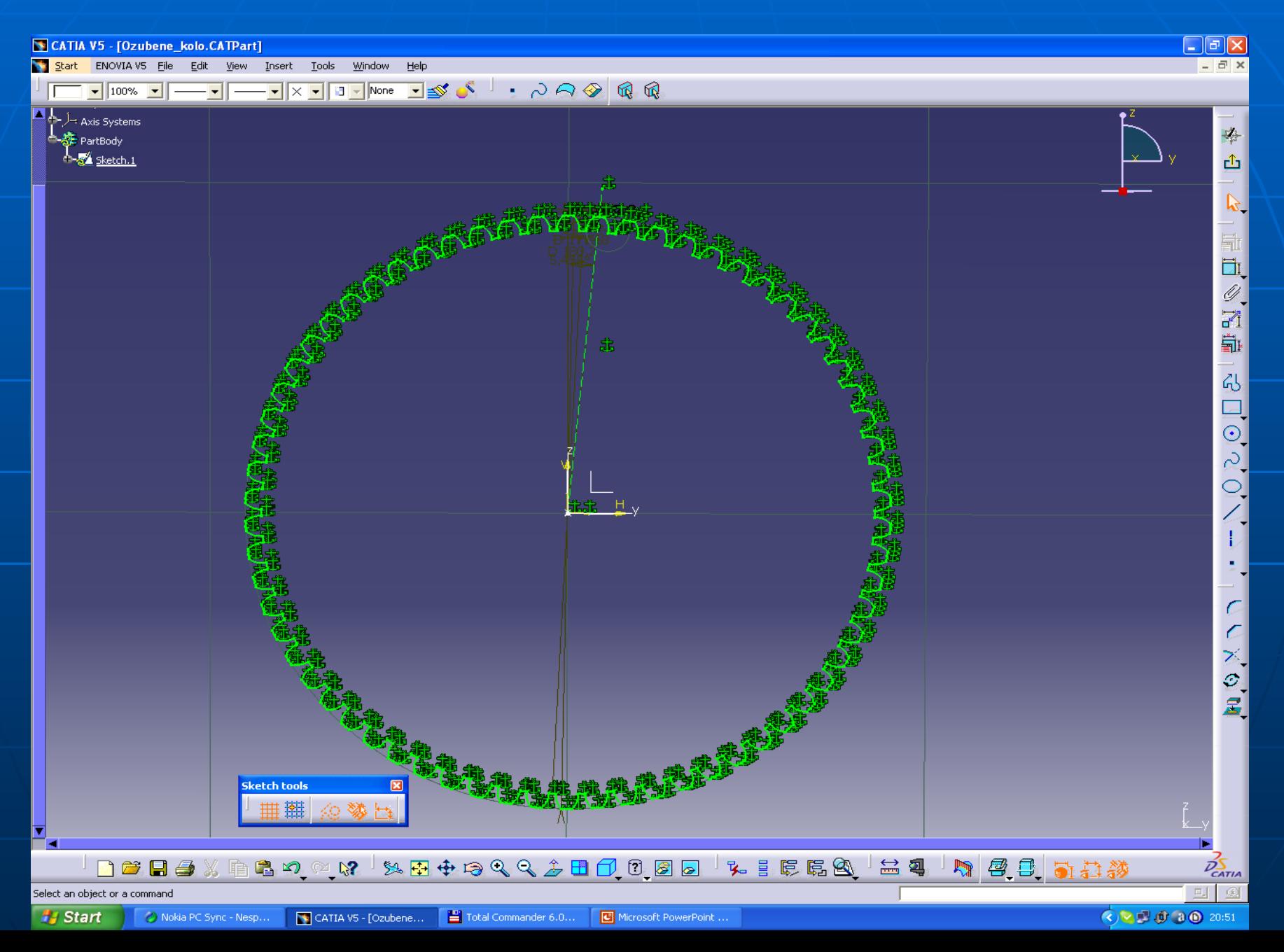

Smažeme všechny fix, které nepotřebujeme a překótovávají nám kóty.

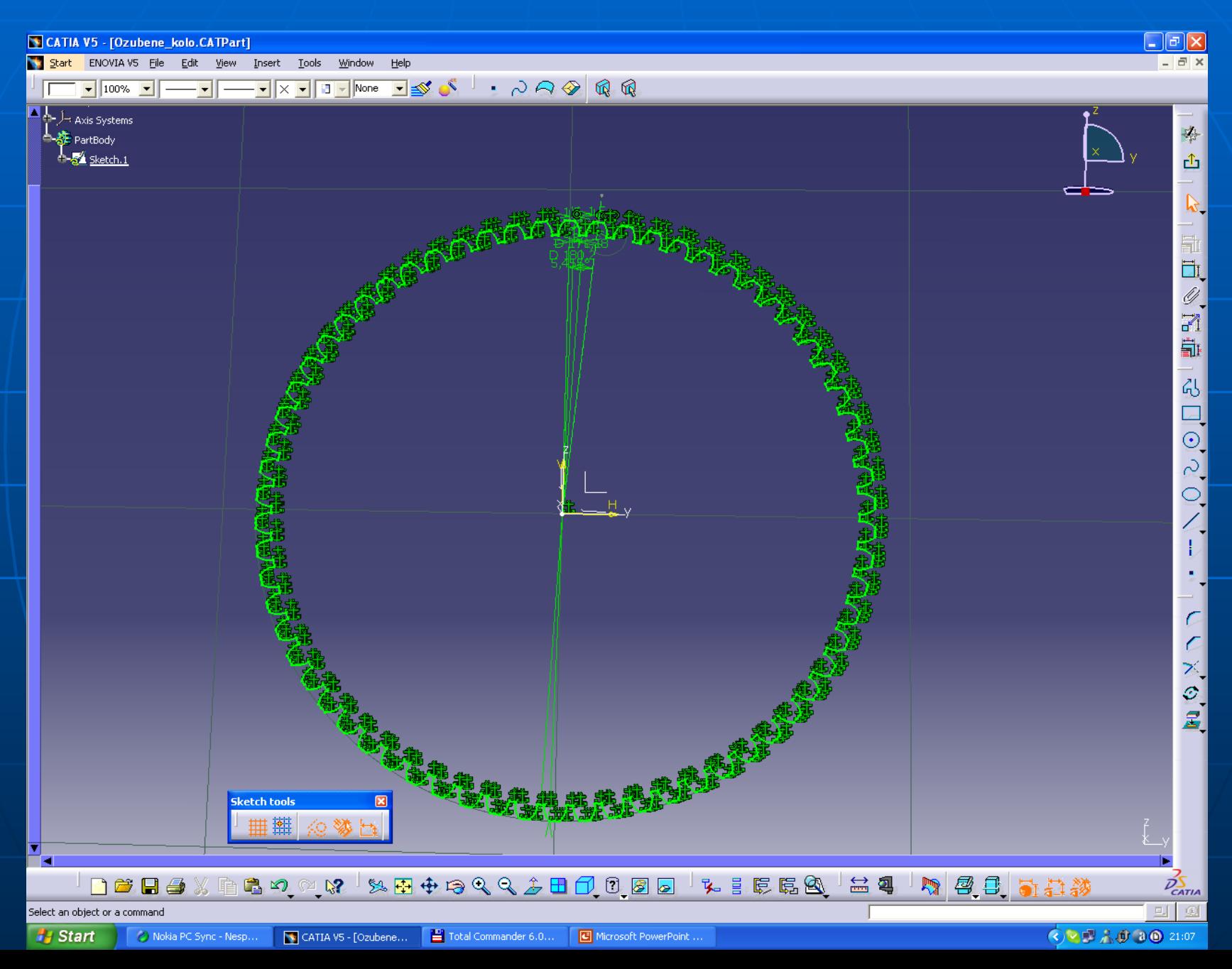

Nyní si vytvoříme otvor pro nalisování na klec diferenciálu přes fci. circle a okótujeme přes constraint na požadovaný rozměr.

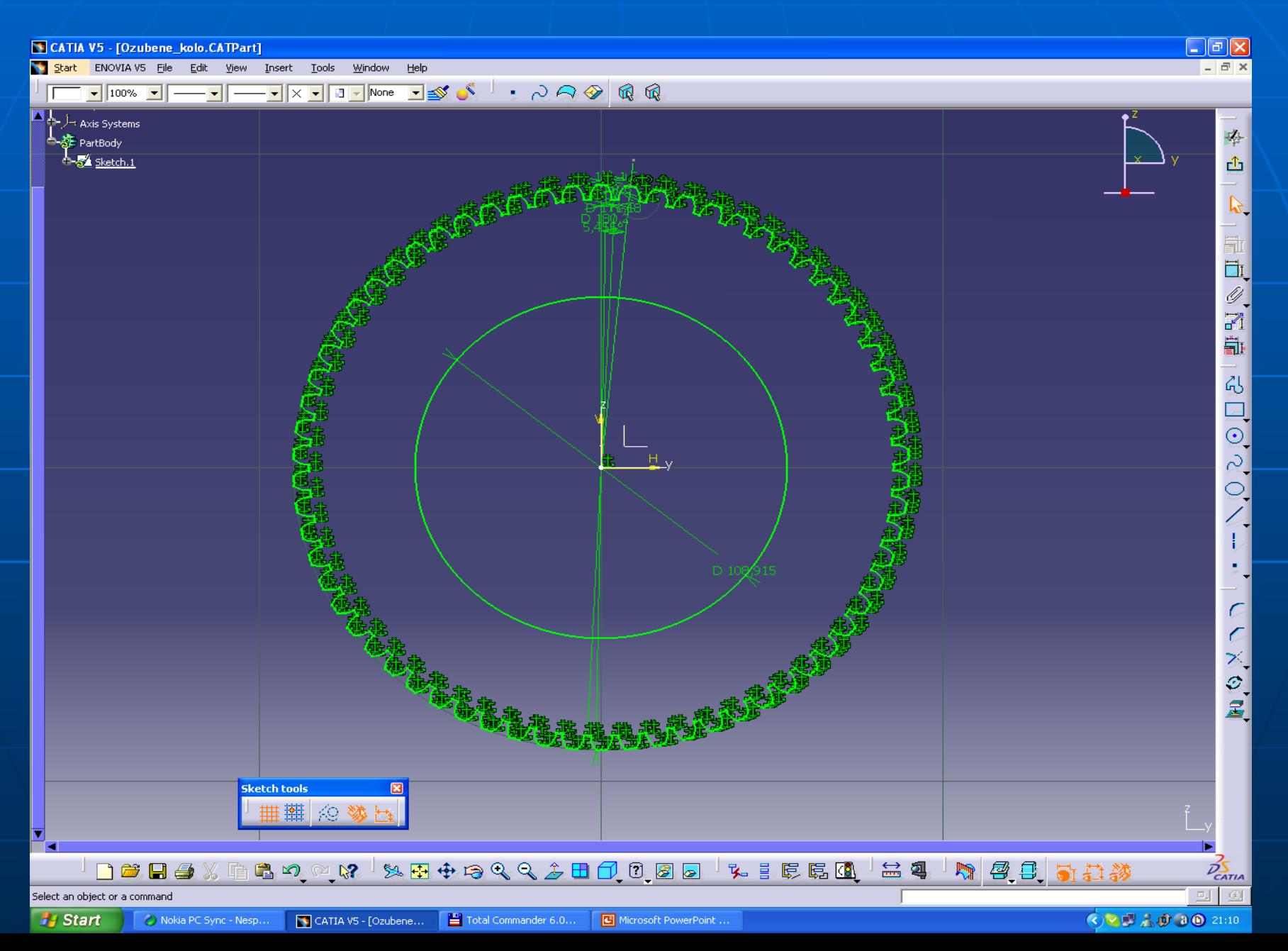

Stejně jako v bodě 4 vytvoříme pomocnou roztečnou kružnici pro otvory na nýty. Na roztečné kružnici si nakreslíme jeden otvor a pomocí kótování zadáme jeho rozměr. Otvor pak orotujeme pomocí fce. rotation definition po 45°. Takto připravený sketch opustíme přes exit workbench a vytvoříme přes fukci pad definition těleso ze sketcheru 1.

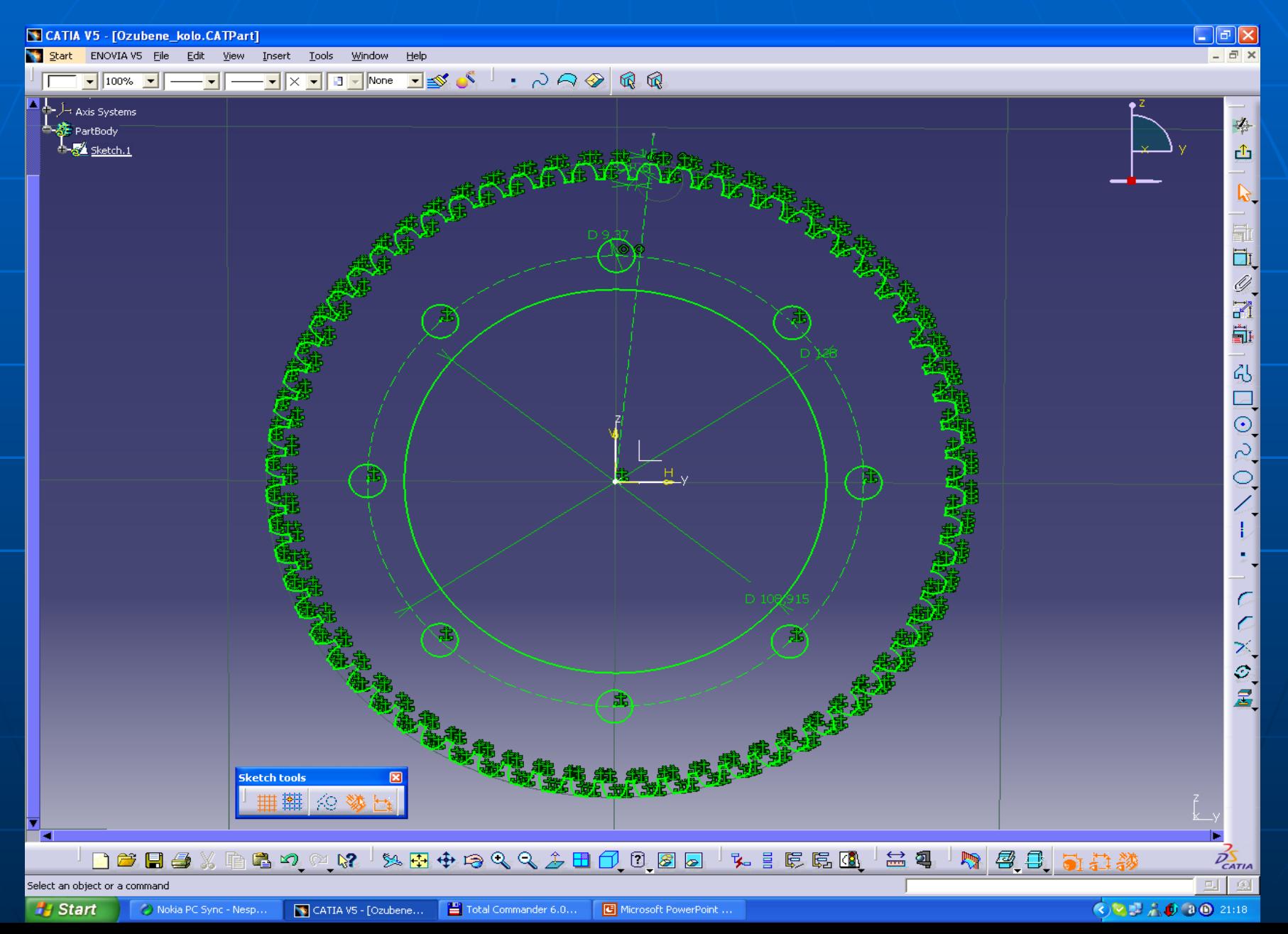

#### Vytvoříme přes fukci pad definition těleso ze sketcheru 1.

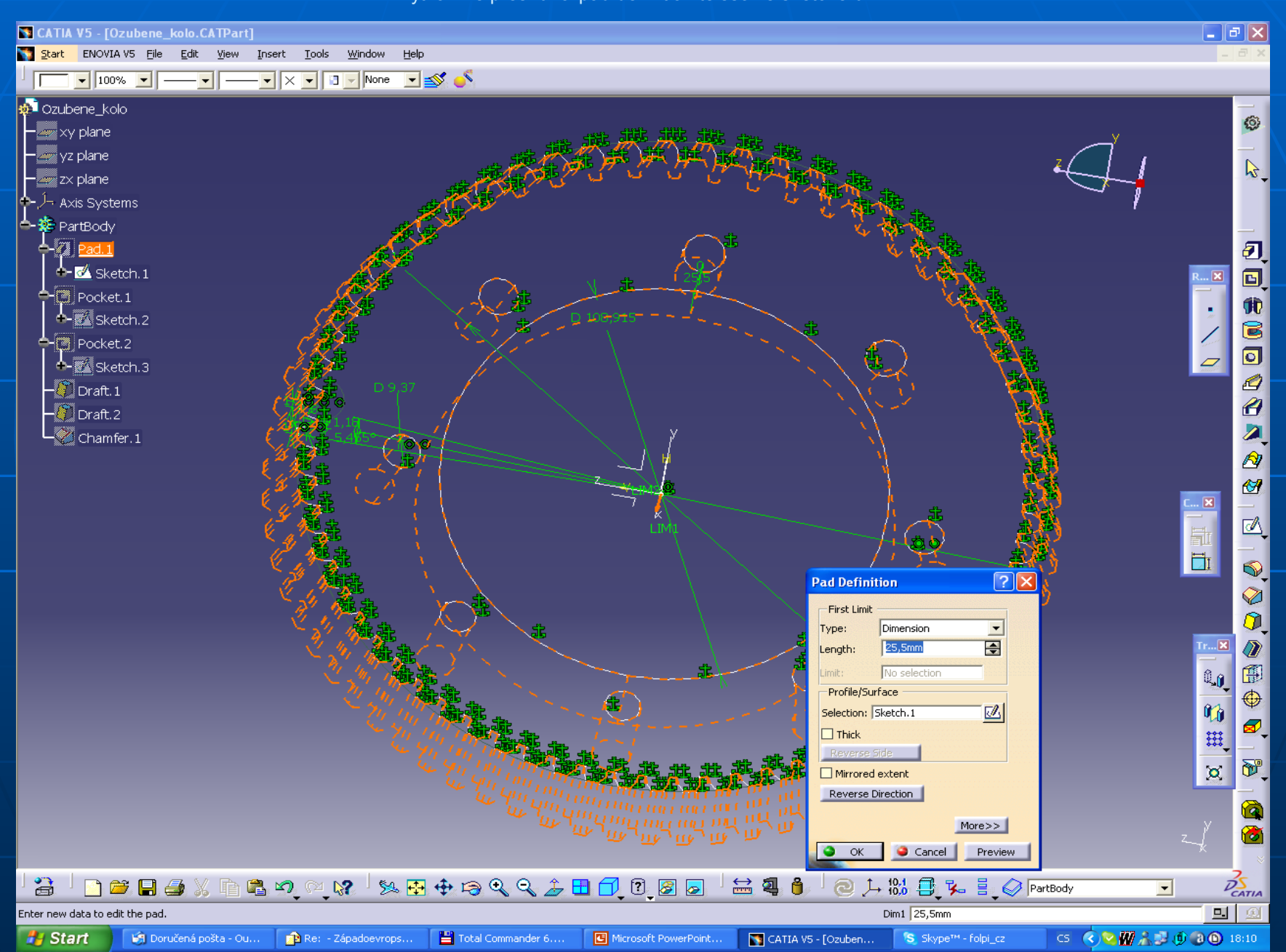

Těleso ze sketcheru 1.

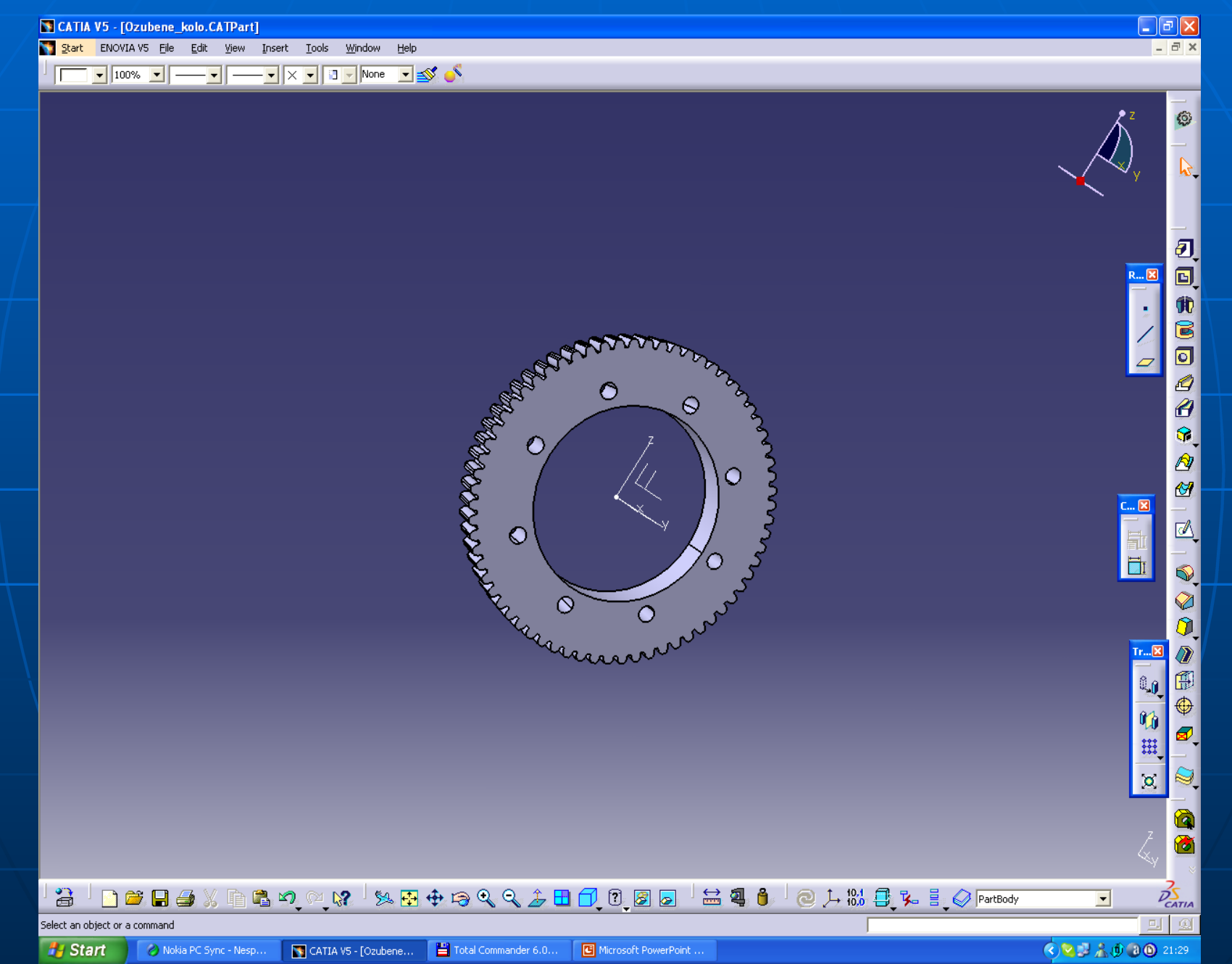

Na kole je třeba vytvořit odlehčení z obou stran. Vytvoříme si proto sketcher stejně jako na začátku práce. Pak provedeme pomocí fce. pocket definition zahloubení, kde zadáme šířku kola, hloubku odlehčení.

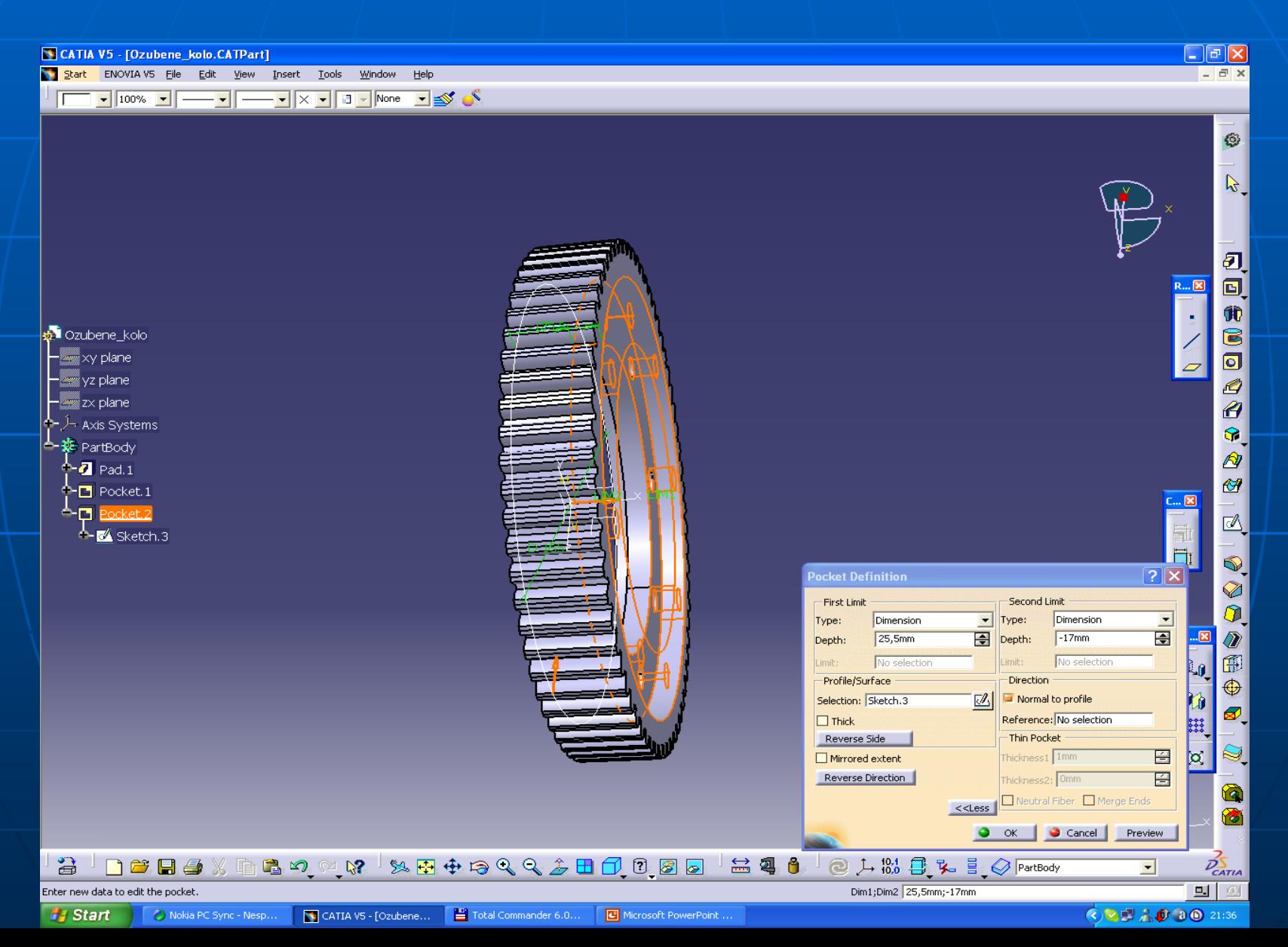

Přes funkci draft definition provedeme zkosení odlehčení. Nejprve vybereme stěnu, kterou chceme zkosit. Pak zvolíme plochu, od které vycházíme a úhel potvrdíme.Stejným způsobem provedeme zkosení i na druhé straně kola.

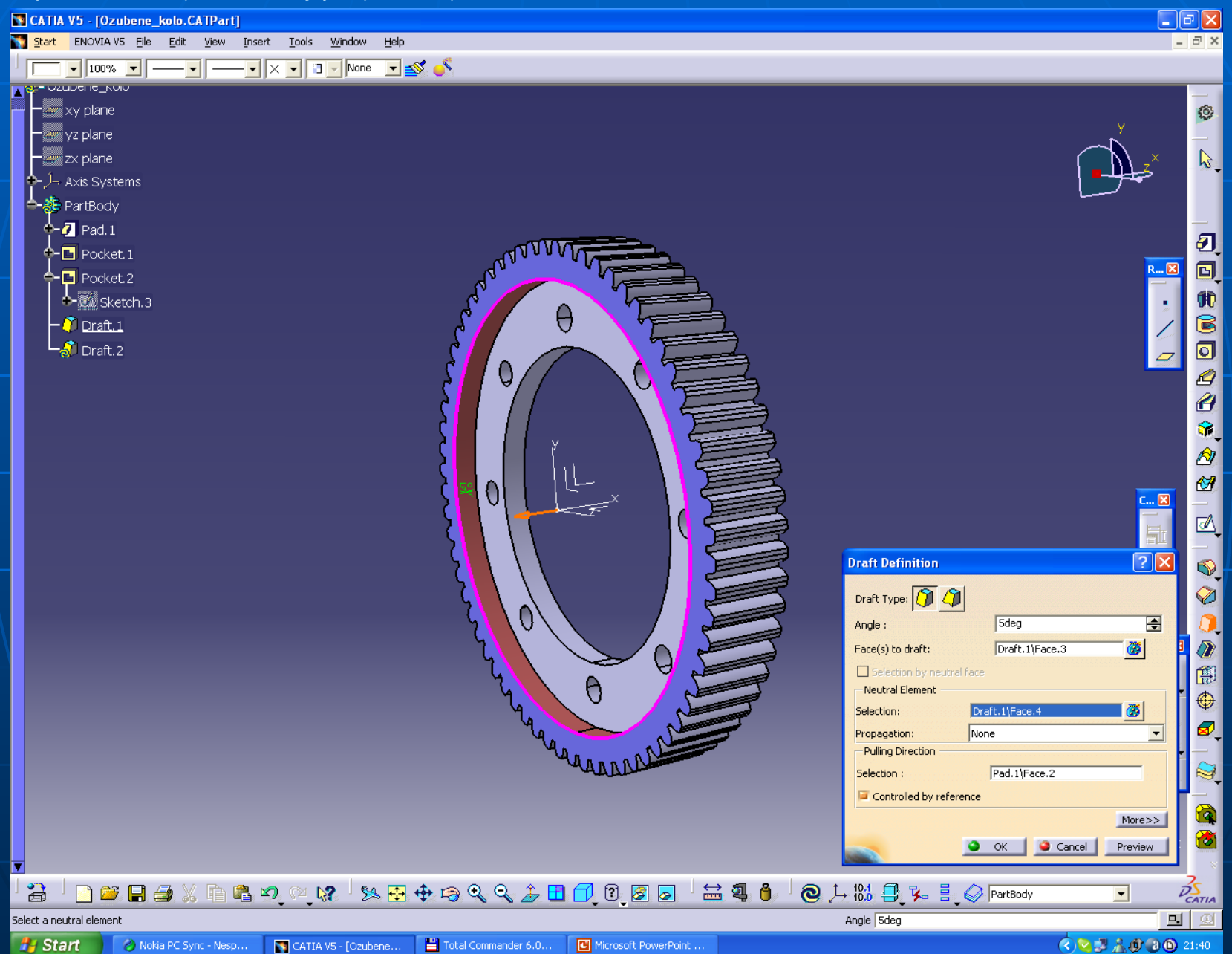

Nyní provedeme sražení hran přes funkci chamfer definition. Vybereme všechny hrany pro sražení, zvolíme úhel a velikost sražení.

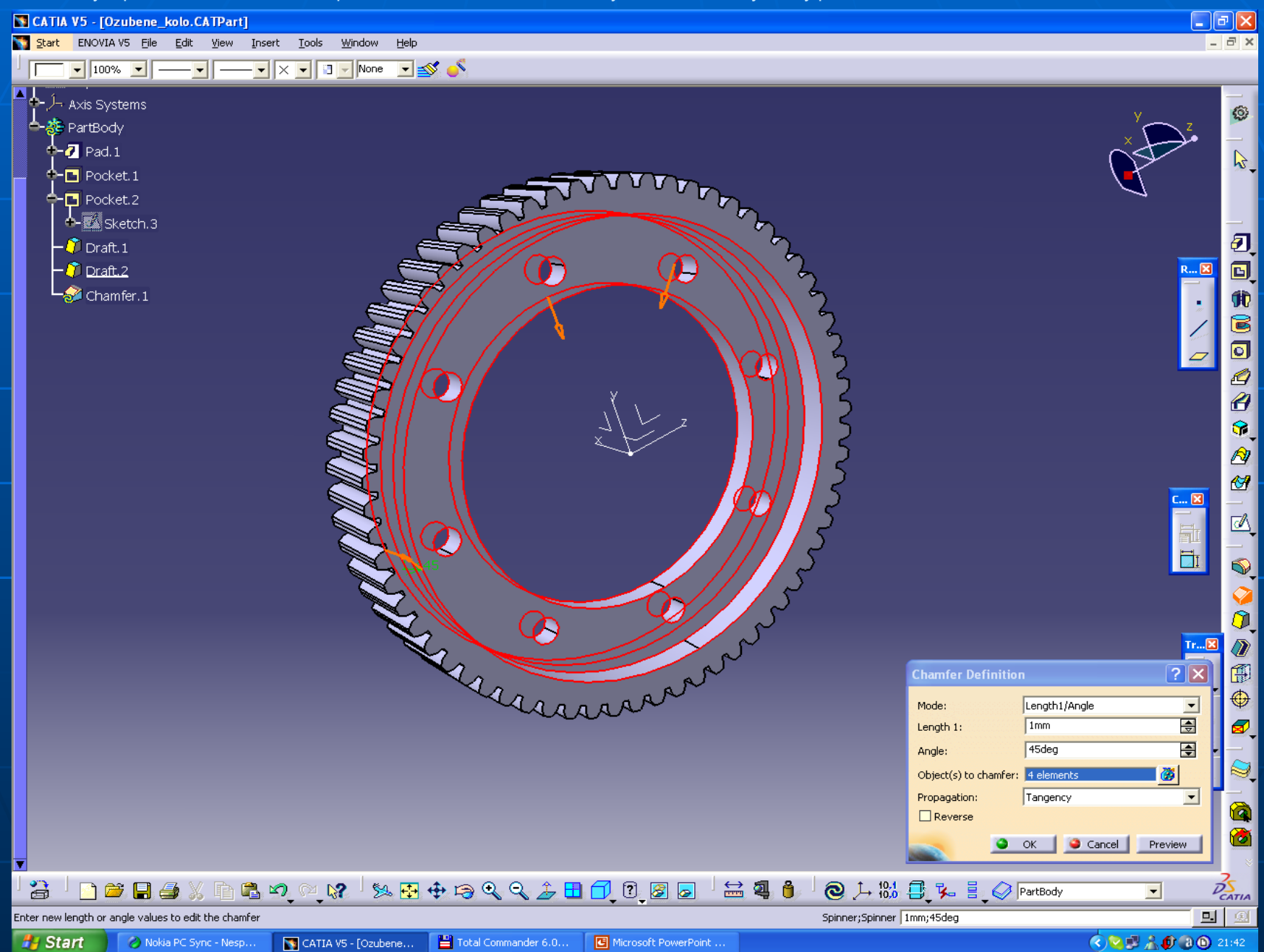

Výsledek by měl vypadat takto

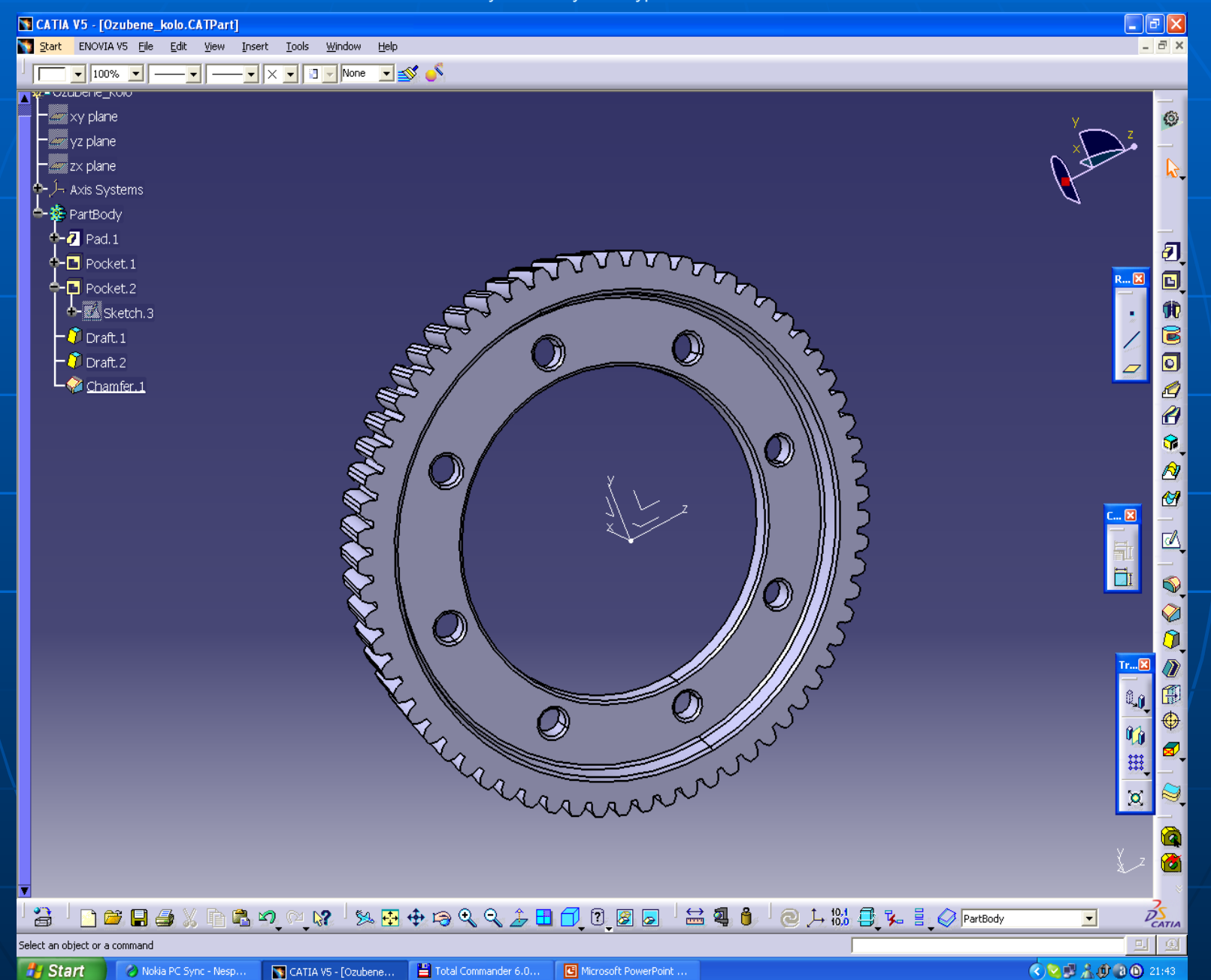

Jednotlivé plochy lze obarvit podle jejich funkce, nebo podle technologie obrábění.

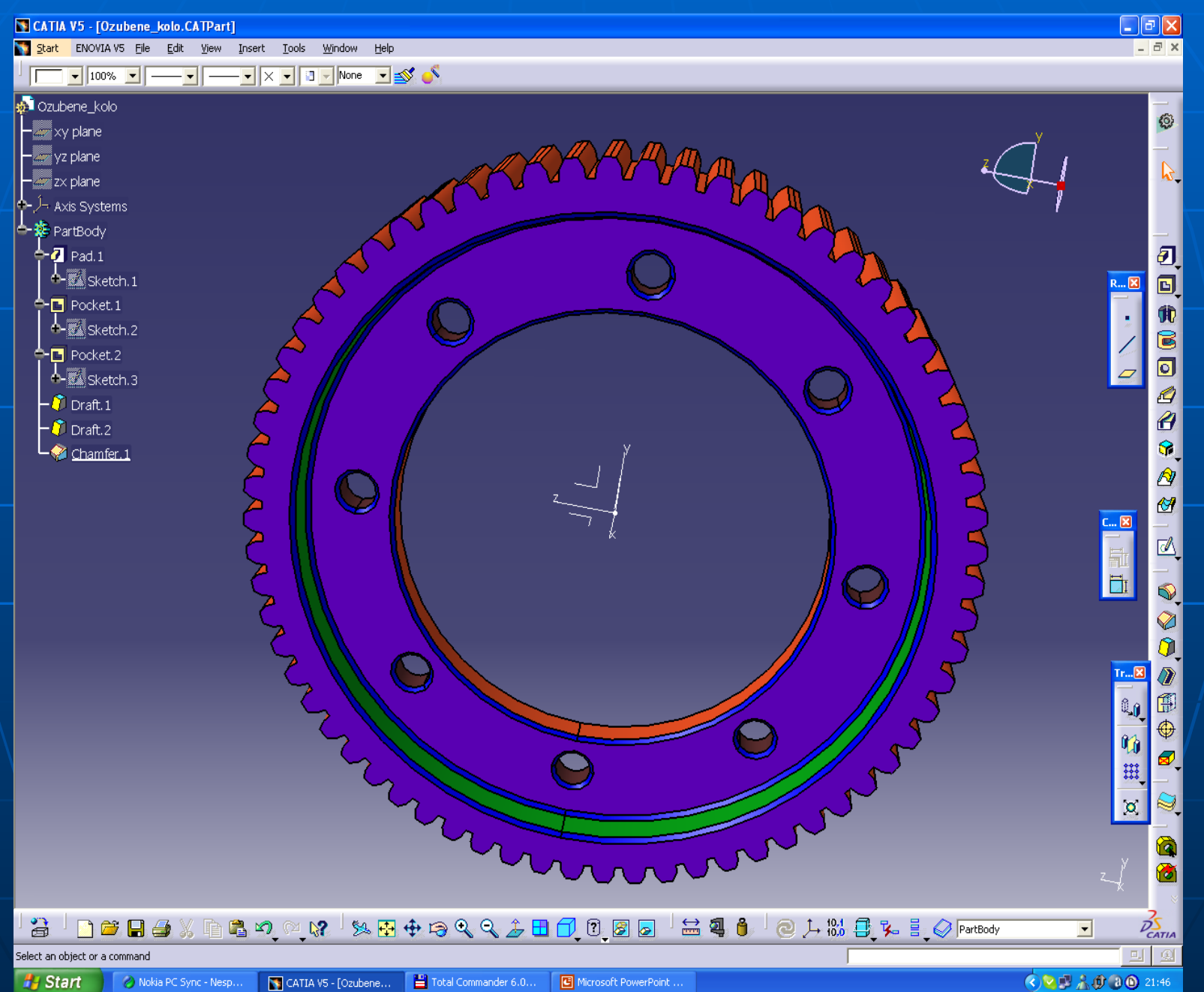

### Odkazy na zajímavé stránky :

[http://vrecion.plarmy.org/cadwiki/index.php/Galerie\\_Praci\\_Studentu\\_2007](http://vrecion.plarmy.org/cadwiki/index.php/Galerie_Praci_Studentu_2007)

### Odkazy na stránky CAD a CATIA

<http://cad.abecedapc.cz/> <http://www.catia.cz/CATIA-V6-PLM2-0.39.0.html> <http://catia.technodat.cz/> <http://www.siemens-plm.cz/produkty/nx/> <http://www.catia.cz/CATIA-V5.12.0.html> <http://www.mmspektrum.com/clanek/programovani-nc-stroju-v-systemu-catia-v5> <http://www.dtn.mathsoft.cz/> [http://www.cogras.cz/CZ/ptc\\_mathcad.htm](http://www.cogras.cz/CZ/ptc_mathcad.htm)